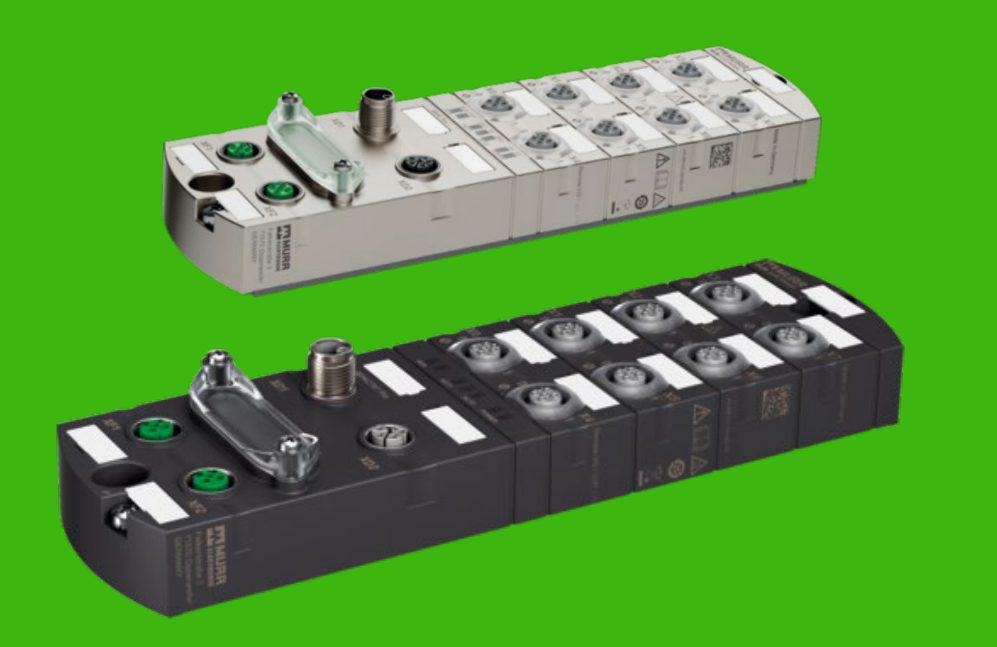

# IMPACT67 PRO

**Ethercat- I/O Link Handleiding Omron Sysmac Studio**

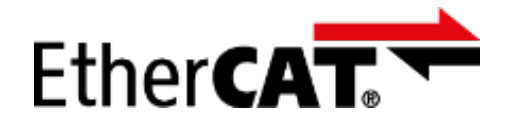

# **& IO-Link**

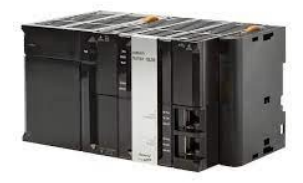

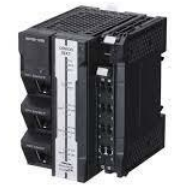

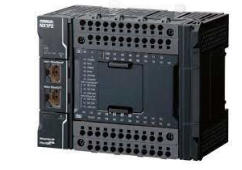

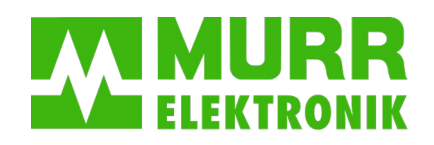

AV V1.0

stay connected

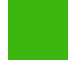

**Topic 1** Hardware aansluiten.

**Topic 2** Project aanmaken.

**Topic 3** ESI file importeren

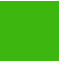

Module toevoegen

**Topic 4**

**Topic 5** Module configureren

**Topic 6** Sub modules uitleg

**Topic 7** Port definiëren

**Topic 8** Pin 2 configureren

**Topic 9** Module port configureren

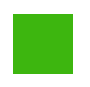

**Topic 10** Digitale IO definiëren **Topic 11**

Netwerk aanmaken (Ladder of Structured text)

**Topic 12**

Online kijken

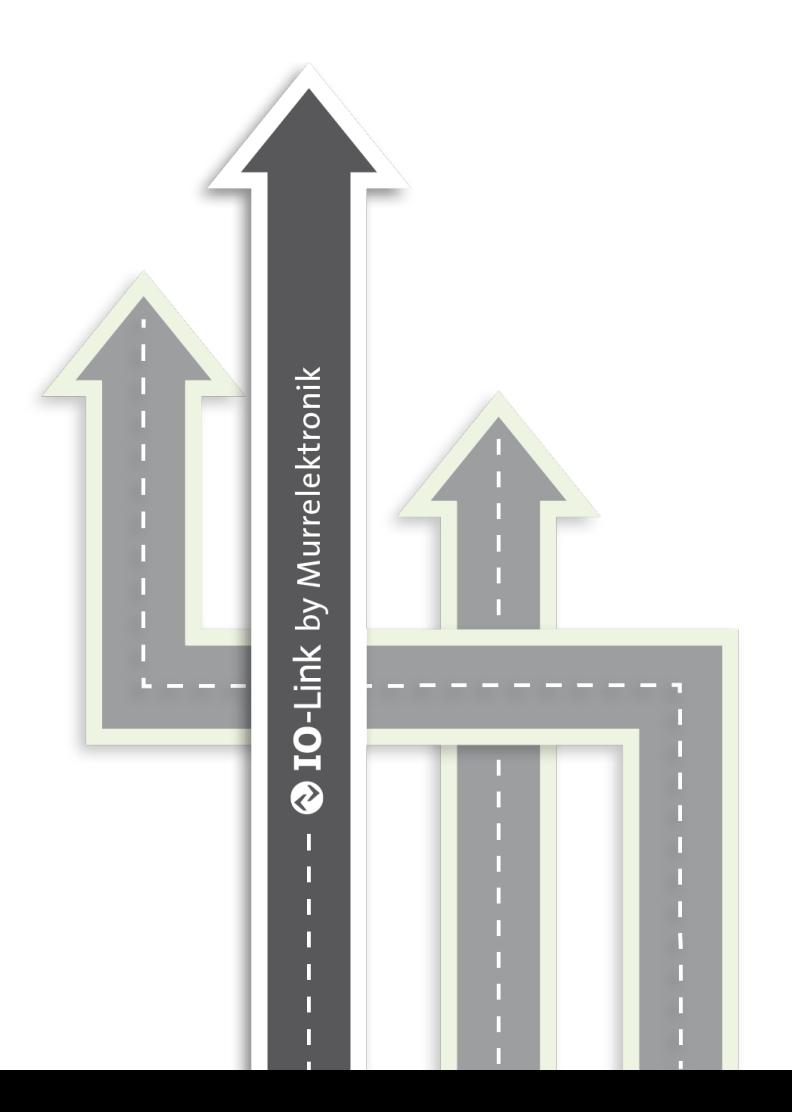

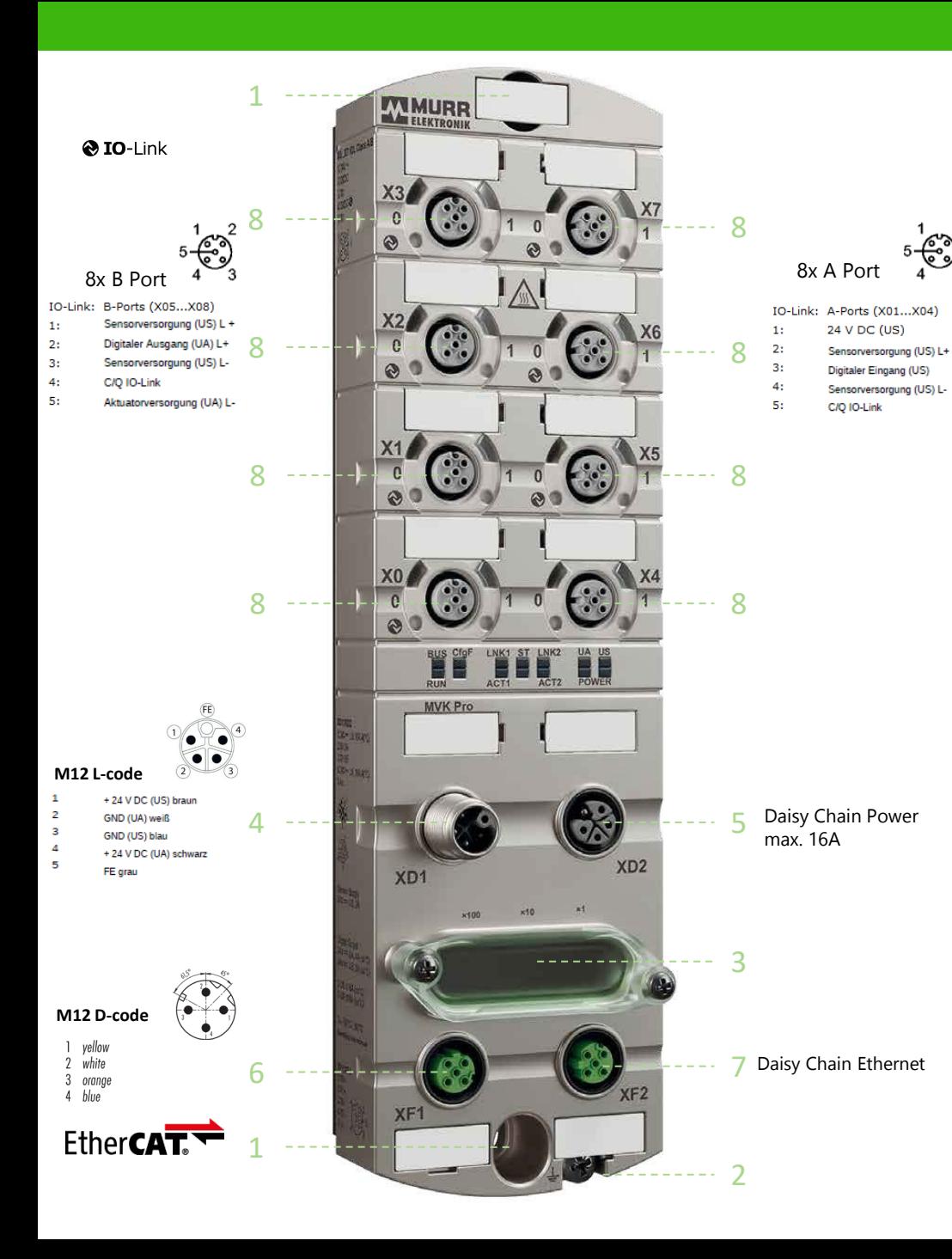

#### **Topic 1 Hardware aansluiten**

- 1. Monteer de module met 2x M6 bout.
- 2. Afhankelijk van de een 4-polige of 5-polige aarde aansluiting, hier de module aarden.
- 3. Pas eventueel het adres van de module aan.
- 4. Sluit de voeding aan op XD1 M12 L-code.
- 5. Op XD2 kan de voeding worden doorgelust.
- 6. Sluit de Profinetkabel aan op XF1 (M12 Dcode).
- 7. Op XF2 kan de veldbus worden doorgelust
- 8. Sluit via een M12 A-cod. kabel de IO aan op poorten X0 t/m X7.

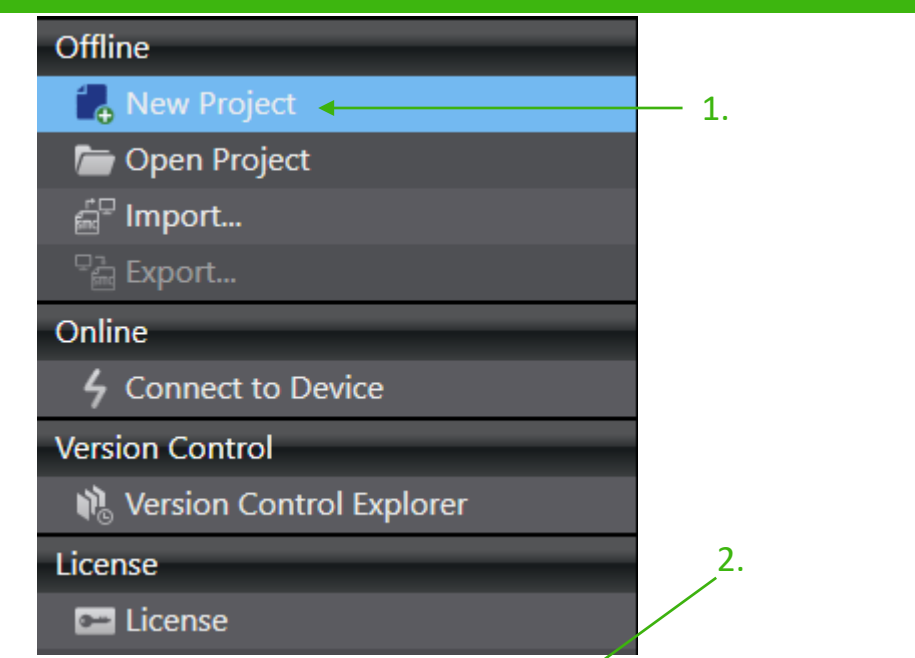

# **Topic 2 Project aanmaken**

- 1. Klik ''New Project".
- 2. Vul in Name: (Project Name).
- 3. Vul hier de gegevens van de PLC in
- 4. Klik "Create".

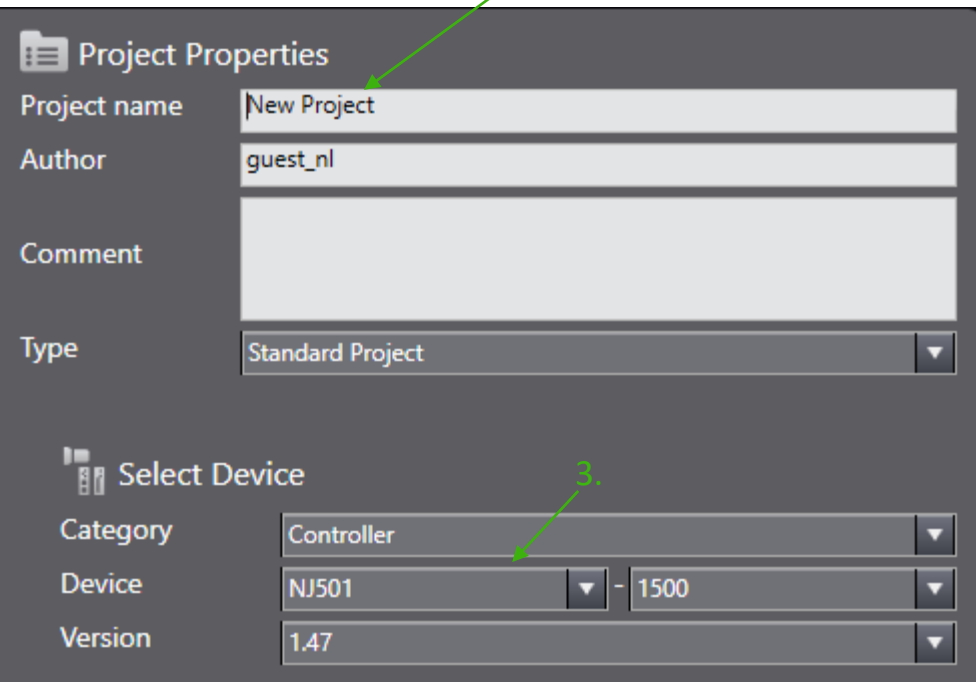

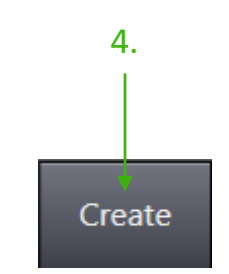

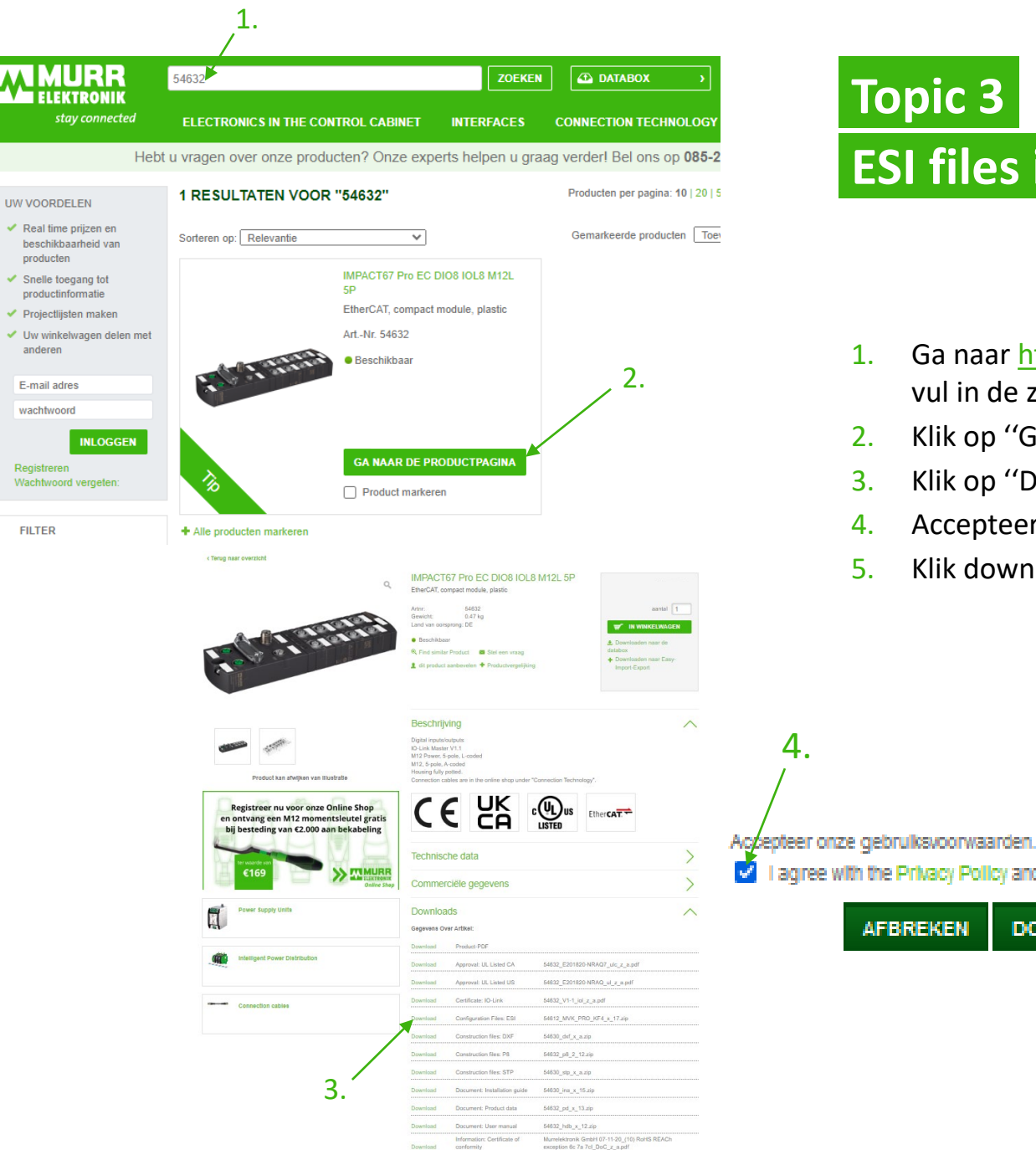

**FILTER** 

# **ESI files importeren**

- 1. Ga naar [https://shop.murrelektronik.nl](https://shop.murrelektronik.nl/) en vul in de zoekbalk het device nummer in
- 2. Klik op ''Ga naar de productpagina"
- 3. Klik op ''Download de ESI file"
- 4. Accepteer de gebruikersvoorwaarden
- 5. Klik download

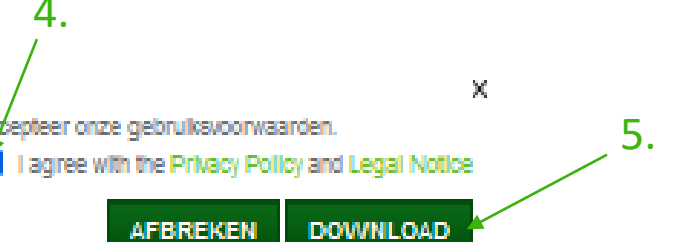

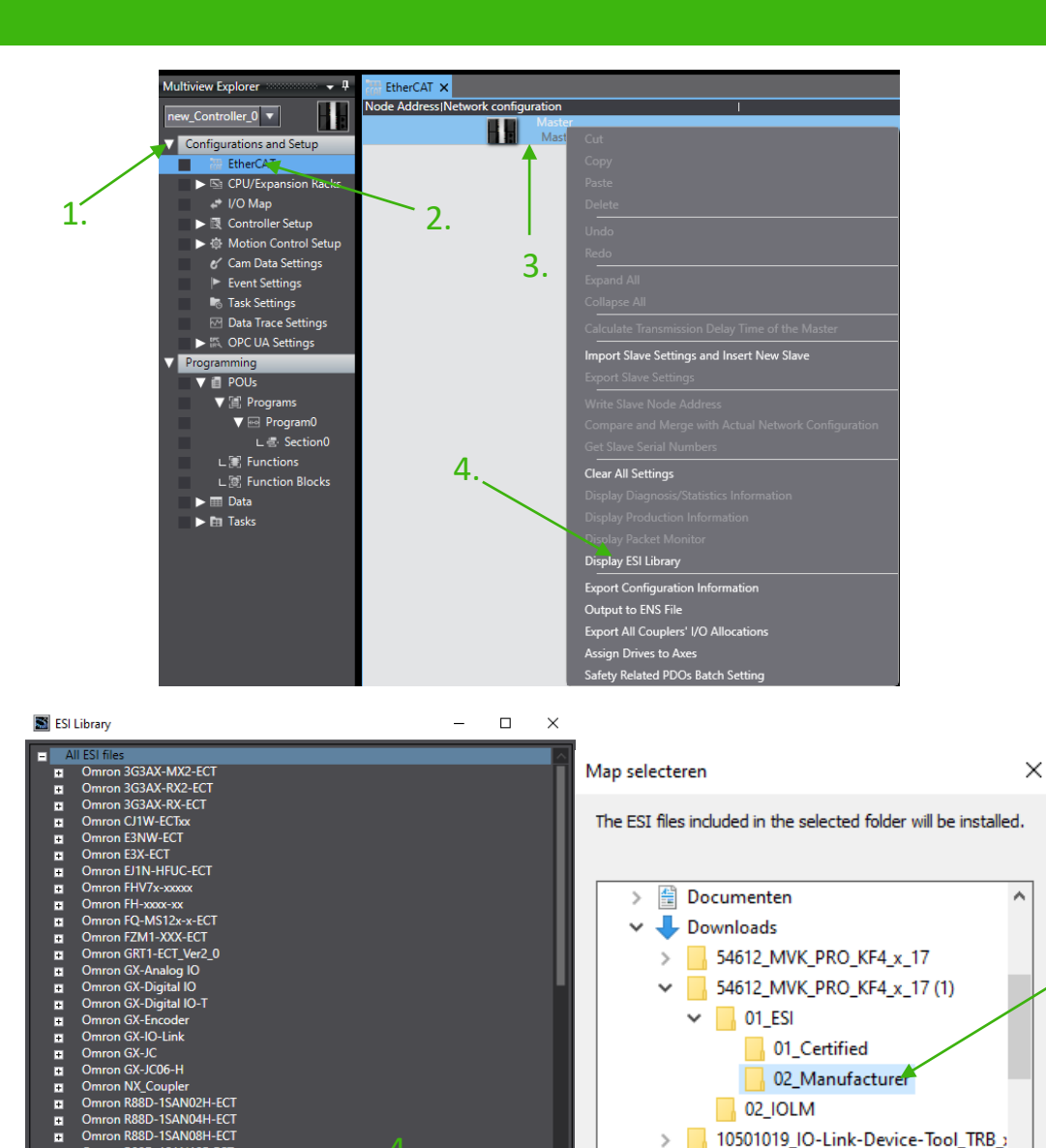

Omron R88D-1SAN10F-ECT

Omron R88D-1SAN10H-ECT

Omron R88D-1SAN15F-ECT

Omron R88D-1SAN15H-ECT

Omron R88D-1SAN20F-ECT

Omron R88D-1SAN20H-ECT

Omron R88D-1SAN30F-ECT

Omron R88D-1SAN30H-EC7

Install (Folder)

Omron R88D-15N01H-5CT

 $\blacksquare$ 

 $\blacksquare$ 

 $\blacksquare$ 

п

 $\blacksquare$ 

 $\blacksquare$ 

 $\blacksquare$ 

п

ы

Install (File)

## **Topic 3**

#### **ESI files importeren**

- 1. Open "Configurations and Setup"
- 2. Klik op "EtherCAT"
- 3. Rechtermuisklik op "Master"
- 4. Klik op "Display ESI Library"
- 5. Klik op "Install (Folder)"

5.

cx-one\_trial\_v4.60\_software\_en

OK

 $\mathbf{v}$ 

Annuleren

Koffer Inhoud STEP

 $\langle$ 

Close

6. Zoek de map op die je net hebt gedownload en ga in 01\_ESI en selecteer 02\_Manufacturer

### **Topic 4 Module toevoegen**

1. Sleep de 54632 module naar de master.

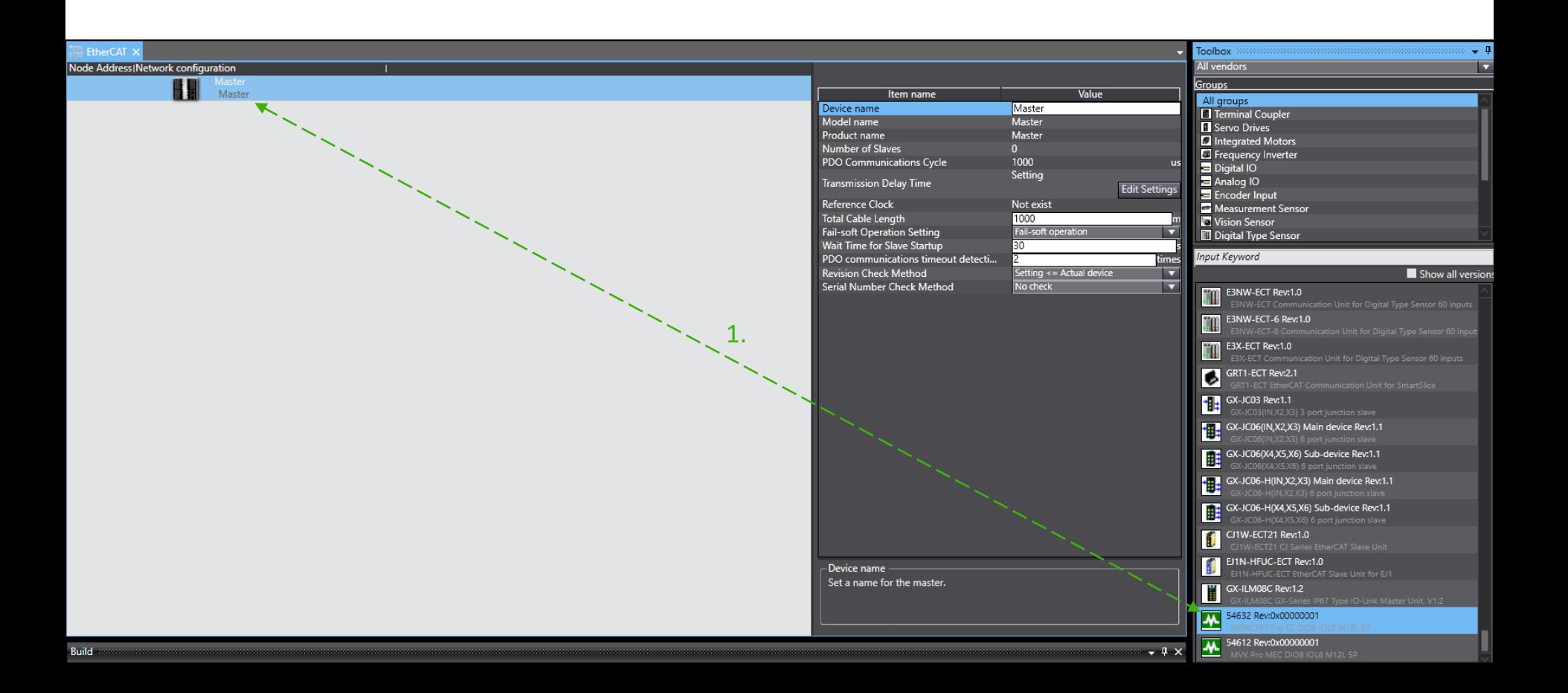

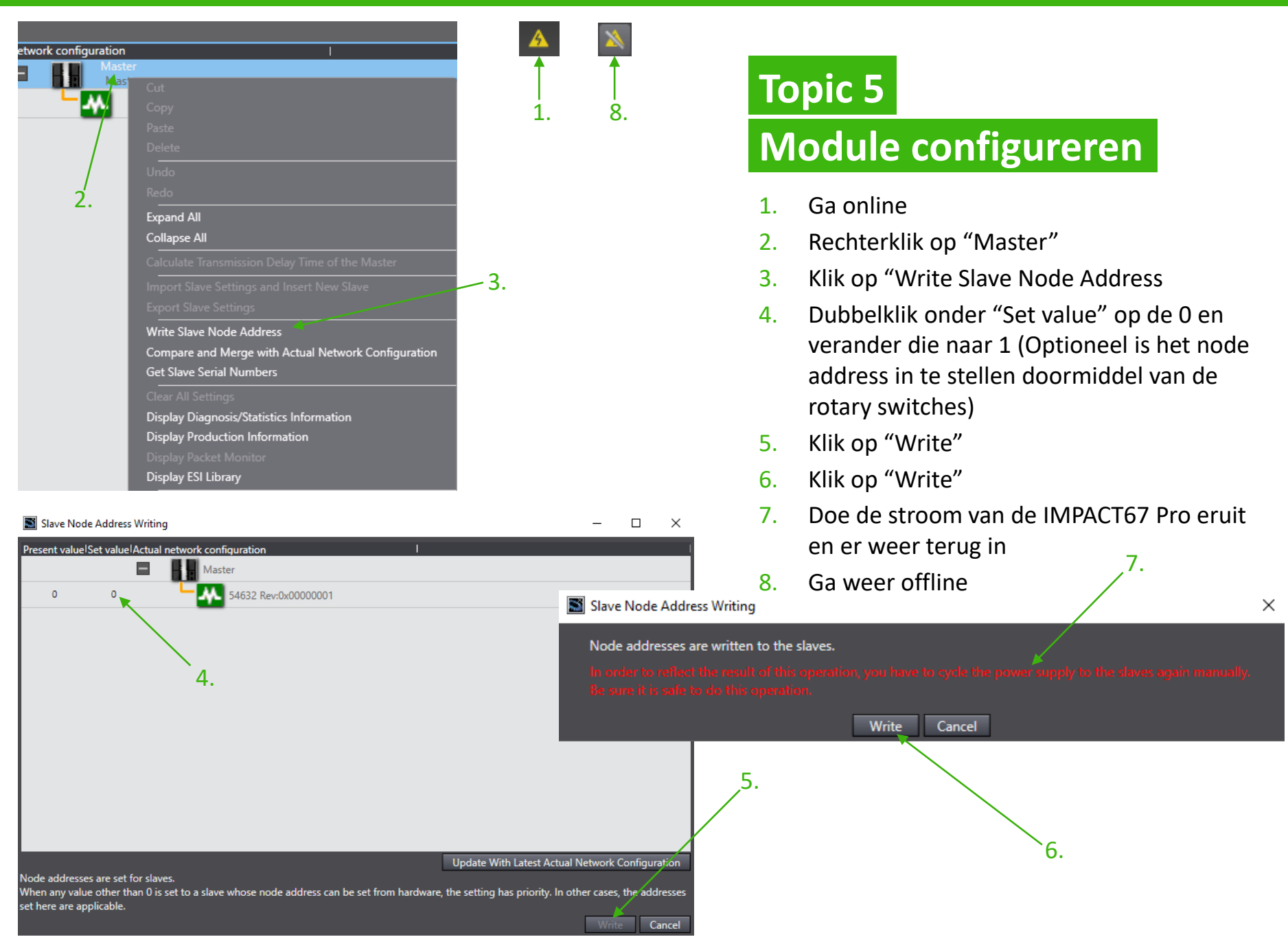

### **Topic 6 Submodules uitleg**

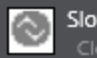

Slot Empty

#### $\rightarrow$  1. Slot empty

- De bijbehorende IO-Link-poort is uitgeschakeld, d.w.z. het kanaal wordt noch als digitale in- of uitgang gebruikt, noch als IO-Link-poort.
- **De inputbyte is gereserveerd.**

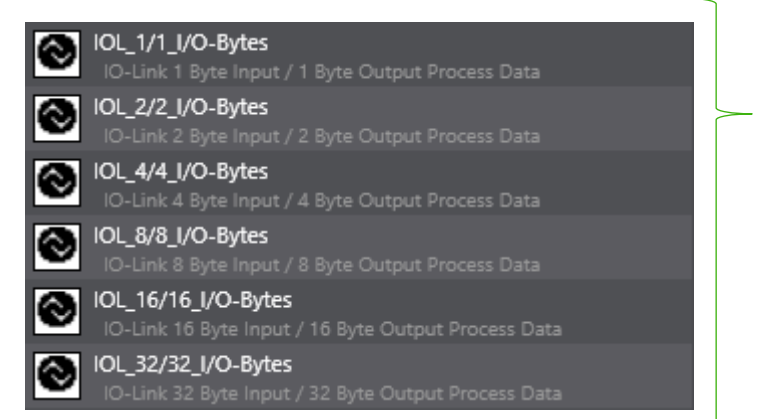

#### 2. IO-Link In/Out x/y byte(s): x Byte(s) In, y Byte(s) Out

- IO-Link-apparaat met x byte(s) inputgegevens en y byte(s) outputgegevens.
- **Rangschikking van de inputgegevens in de volgende volgorde** 
	- **a** actuele inputgegevens van het IO-Link-apparaat
	- $\Box$  een opvulbyte indien nodig.
- Parametrering van diagnose- en IO-linkeigenschappen is mogelijk.

### **Topic 6 Submodules uitleg**

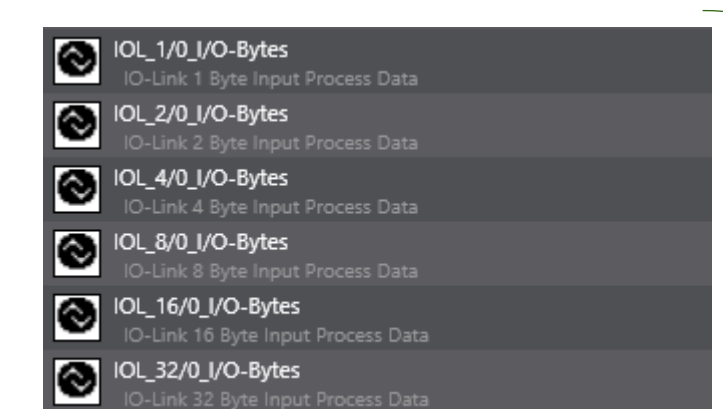

#### 1. IO-Link In x bytes: x Byte(s) In.

- IO-Link-apparaat met x byte(s) inputgegevens.
- Rangschikking van de inputgegevens in de volgende volgorde.
	- $\Box$  eventueel een opvulbyte.

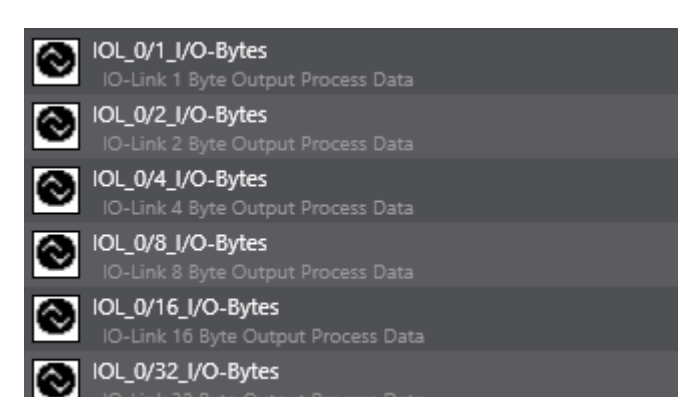

#### 2. IO-Link out x bytes: x Byte(s) out.

- **IC-Link-apparaat met x byte(s) outputgegevens.**
- Rangschikking van de outputgegevens in de volgende volgorde.
	- $\Box$  eventueel een opvulbyte.

### **Topic 6 Submodules uitleg**

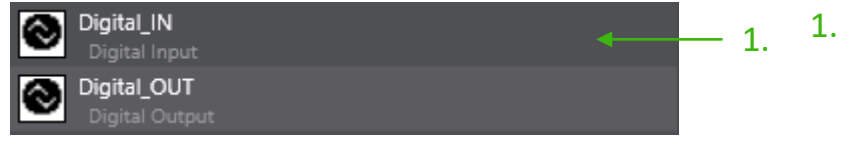

#### 1. Standard digital input: 0 Bytes In, 0 Bytes Out.

- **II** IO-Link standaard IO-modus.
- De output wordt geadresseerd via slot 1.1 ''SIO Data''.
- De ingang wordt geadresseerd via slot 1.1 "SIO Data/Module-parameters".

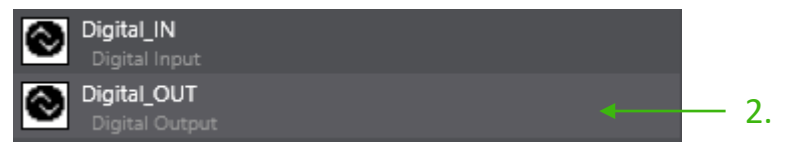

- 2. Standard digital output: 0 Bytes In, 0 Bytes Out.
	- **II** IO-Link standaard IO-modus.
	- De output wordt geadresseerd via slot 1.1 ''SIO Data''.
	- De ingang wordt geadresseerd via slot 1.1 "SIO Data/Module-parameters".

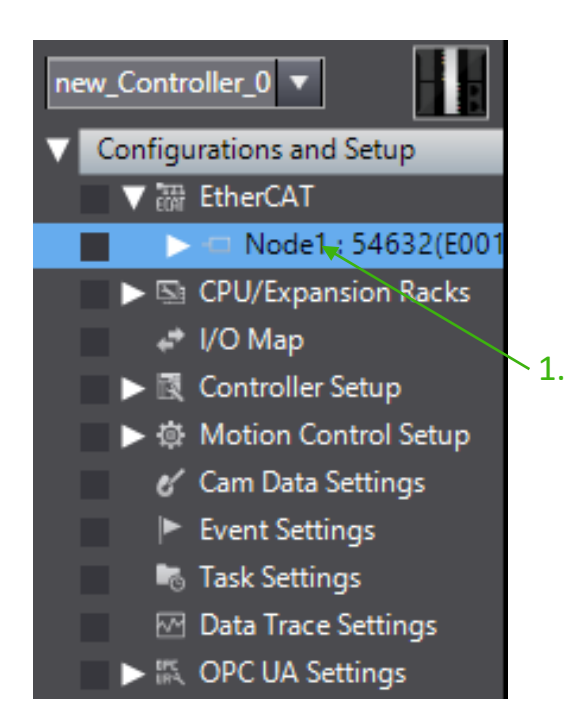

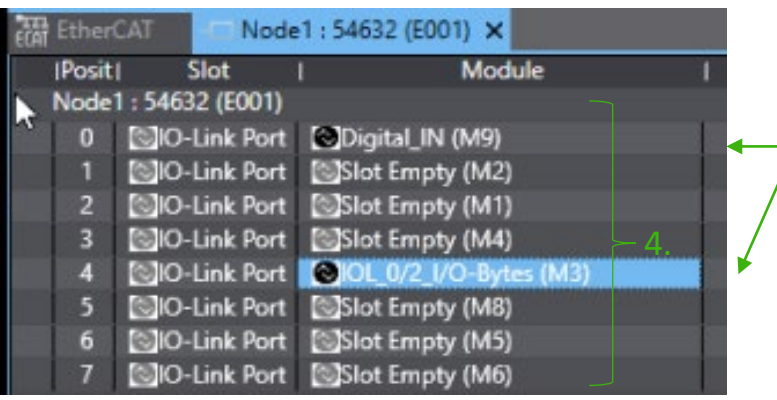

2.

3.

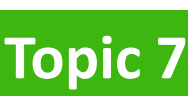

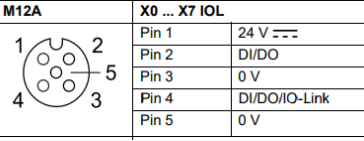

#### **Port x Pin 4 configureren**

- 1. Dubbelklik op "Node 1".
- 2. Selecteer de port die je wil aanpassen.
- 3. Dubbelklik op de submodule die je aan die port wil koppelen
- 4. Doe dit bij alle poorten die gebruikt worden.

Port X0, Digital in (drukknoppen) Port X4, IO-Link 0 input bytes en 2 output bytes (ComLight)

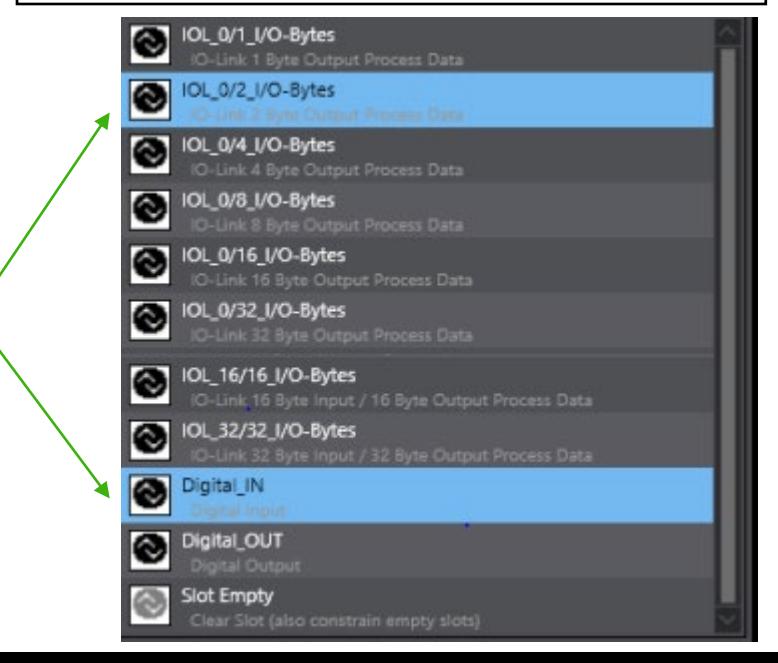

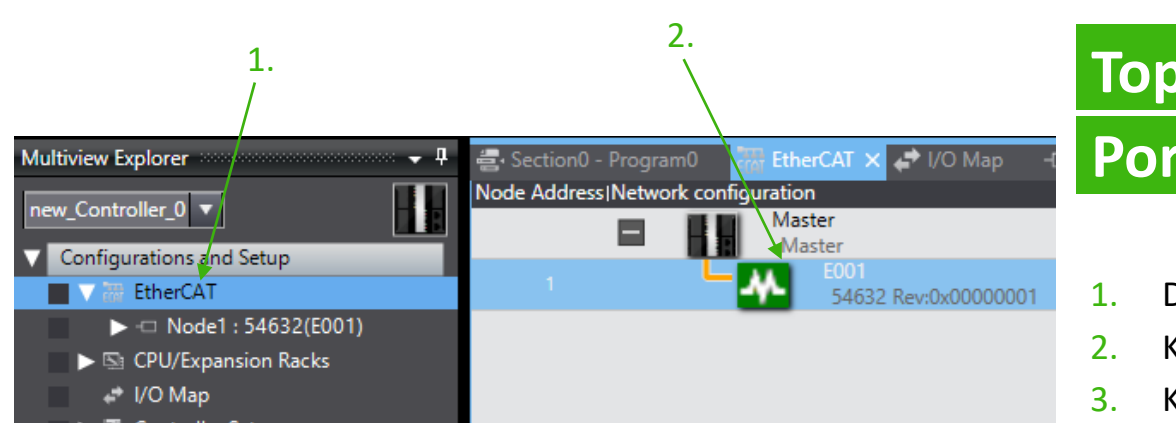

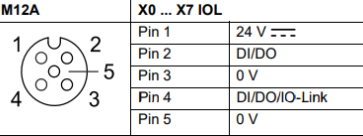

#### **Port x Pin 2 configureren**

- 1. Dubbelklik op EtherCAT
- 2. Klik op "E001"
- 3. Klik op "Edit Setting Parameters"

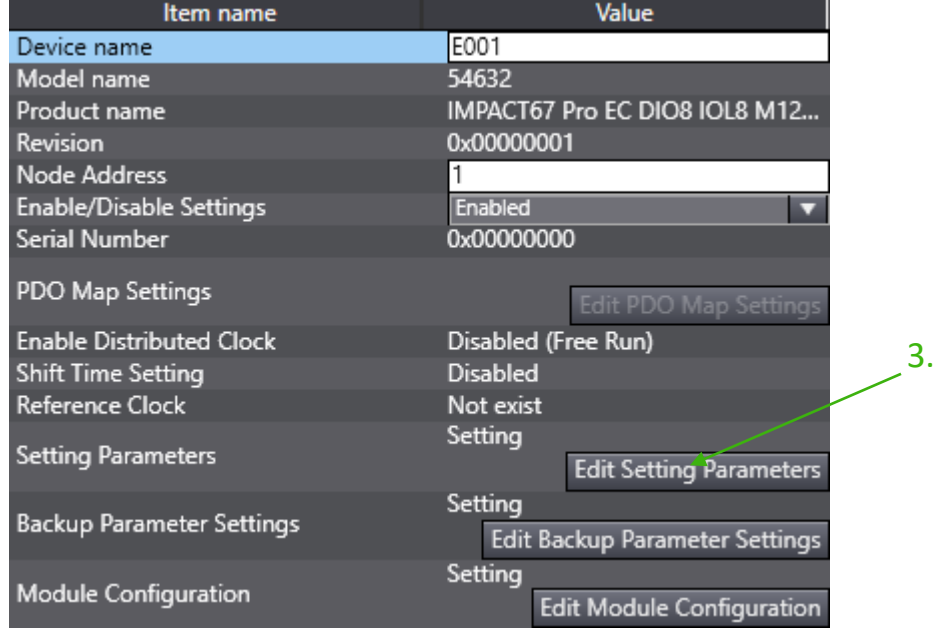

#### Port X0, Digital in NO (drukknoppen)

Edit Setting Parameters

### **Topic 8**

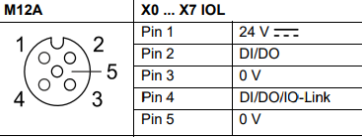

#### **Port x Pin 2 configureren**

- 1. Selecteer de port die je wilt configureren / Digital Mode IQ Pin
	- A. 0: digitale input NO
	- B. 1: digitale input NC
	- C. 2: digitale output
	- D. 3: IO-link class B "Static On" (extra voedings power)
- 2. Klik op "Apply"

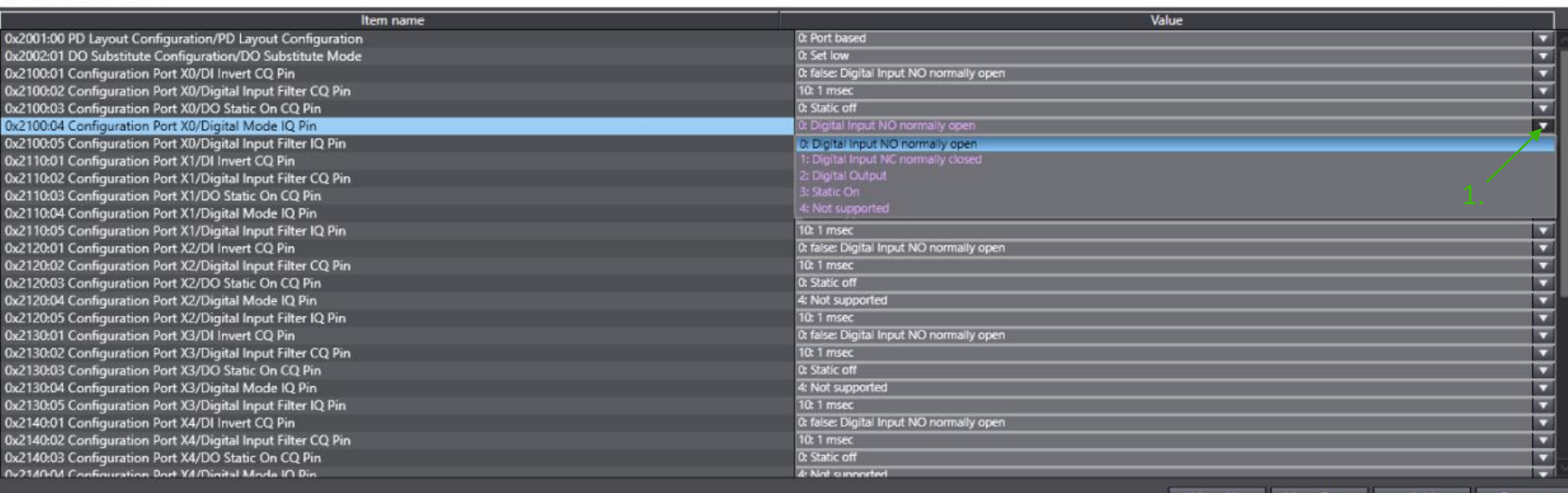

Move Up

 $\Box$ 

 $\times$ 

Return to Default

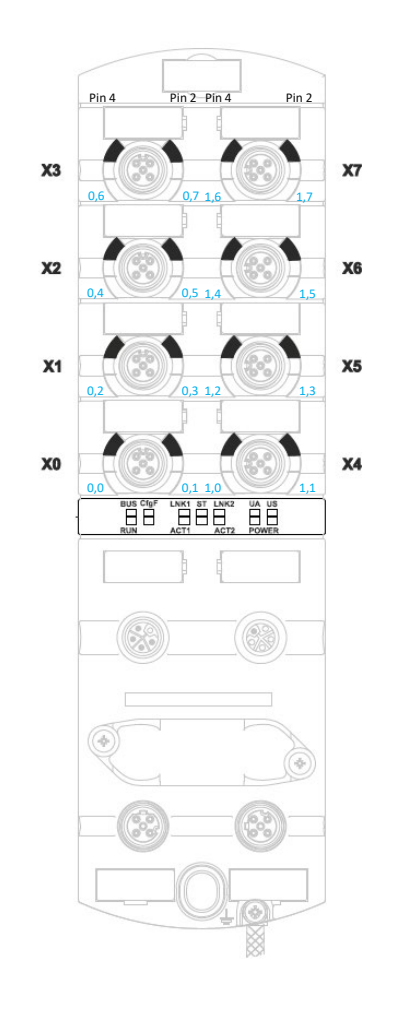

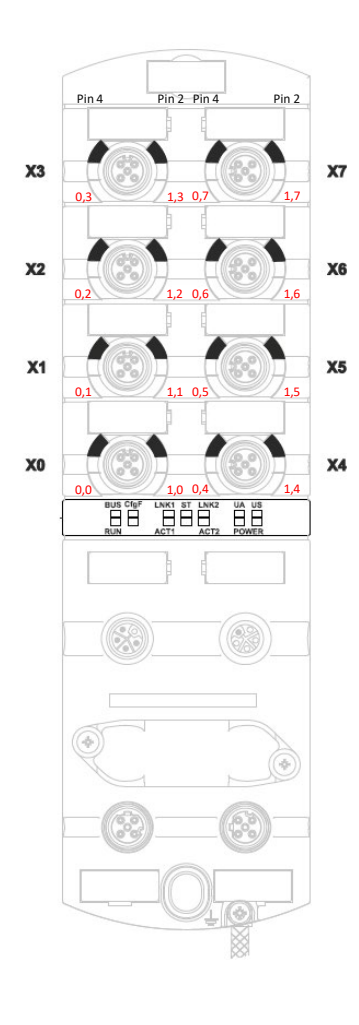

1.

 $\Omega$ :

### **Topic 9**

#### **Module port configureren**

1. Klik op  $\blacksquare$  hier kan je de waarden naar pin-based aanpassen indien nodig.

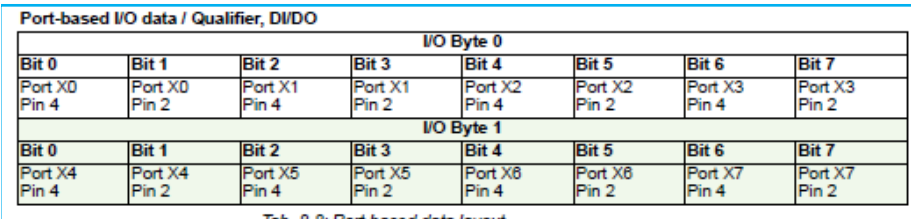

Tab. 8-8: Port-based data layout

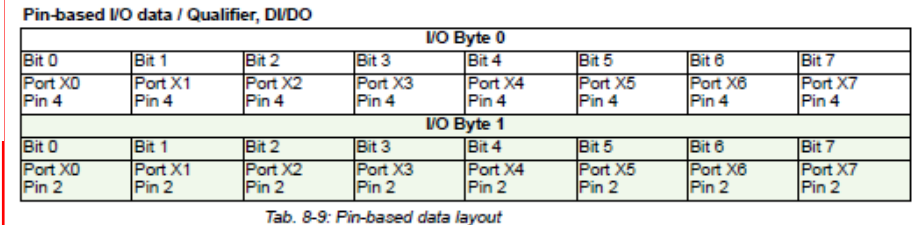

0x2001:00 PD Layout Configuration/PD Layout Configuration 0x2002:01 DO Substitute Configuration/DO Substitute Mode 0x2100:01 Configuration Port X0/DI Invert CQ Pin

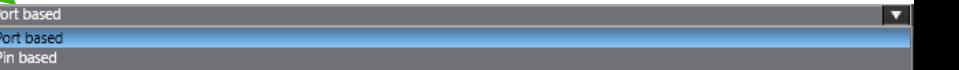

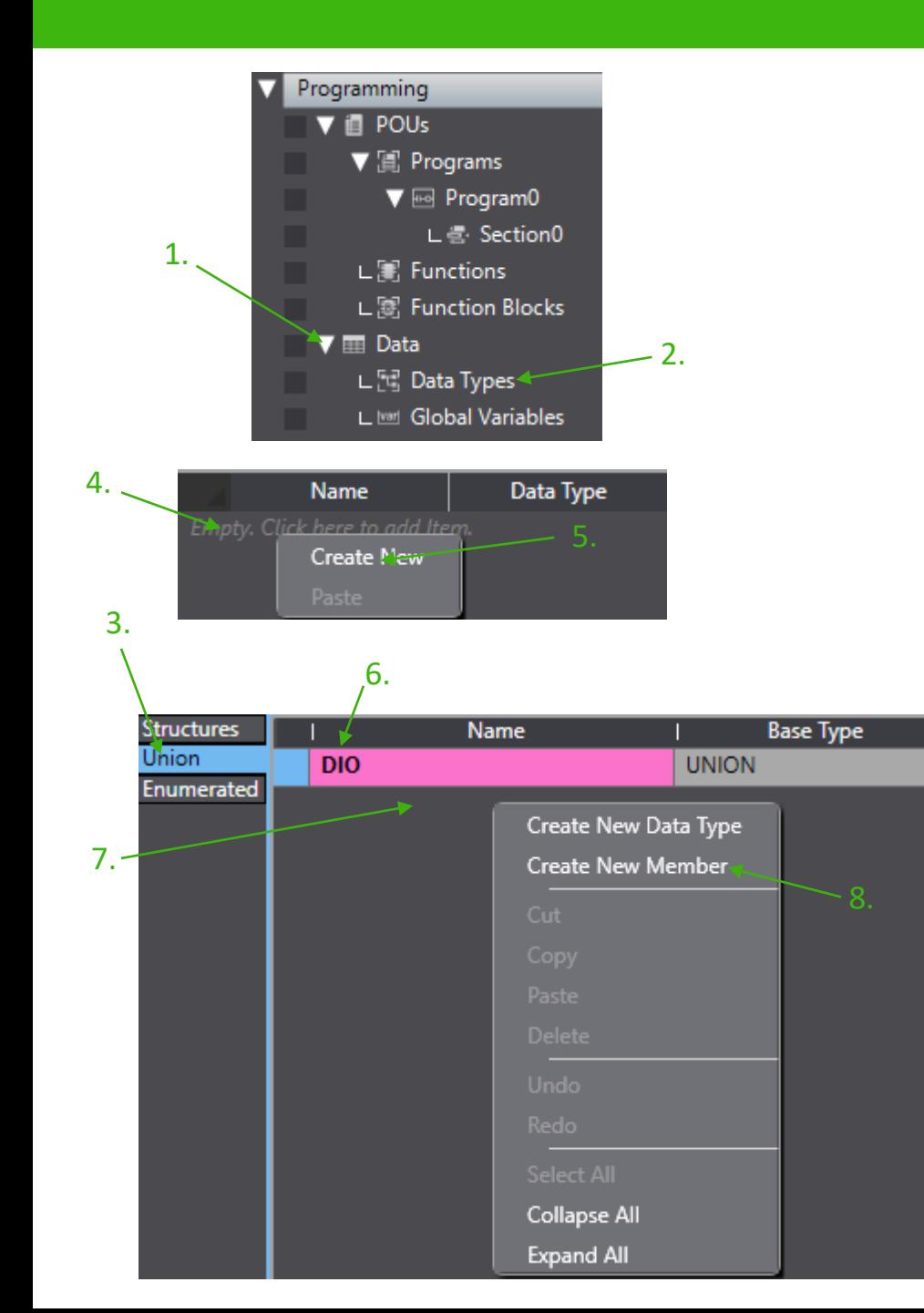

#### **Digitale IO definiëren**

- 1. Klik op "Data"
- 2. Dubbelklik op "Data Types"
- 3. Klik op "Union"
- 4. Rechterklik op het lege vak
- 5. Klik op "Create New"
- 6. Geef de UNION een naam
- 7. Rechterklik op het lege vak
- 8. Klik op "Create New Member"
- 9. Create er nog een en typ de gegevens die hier staan over

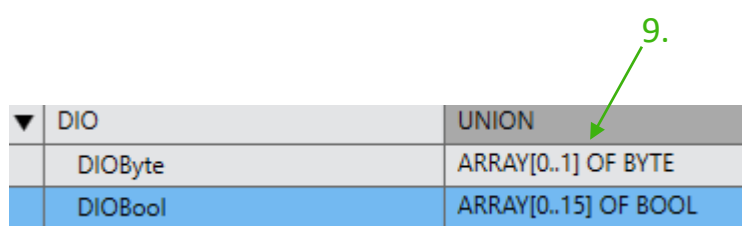

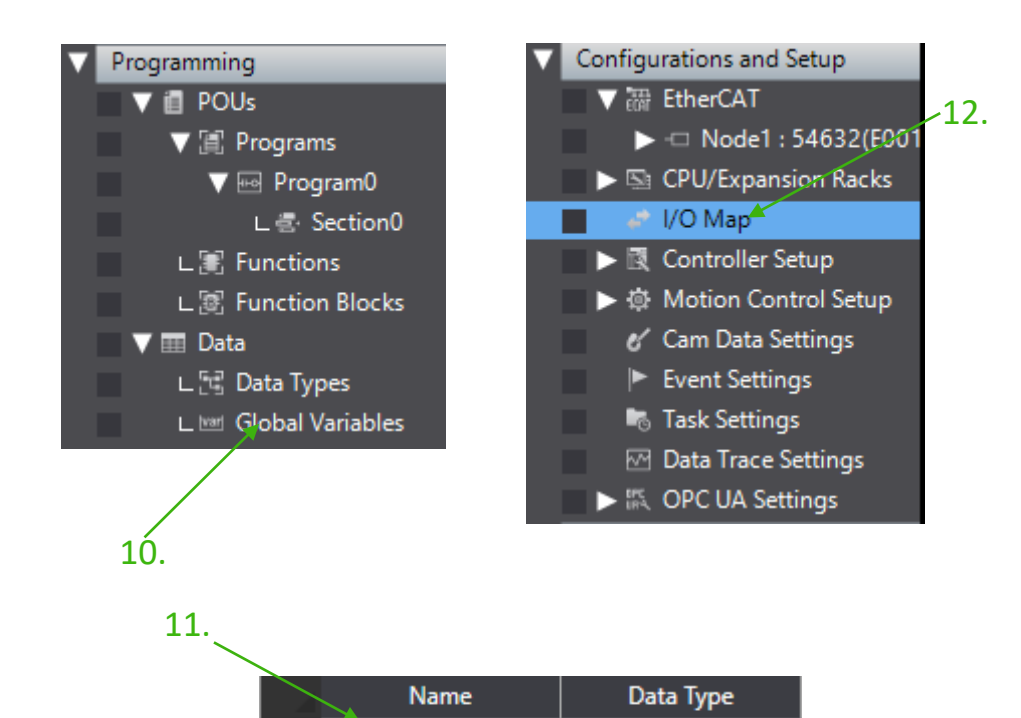

**DIO DIO** 

**Digln** 

**DigOut** 

# **Topic 10**

#### **Digitale IO definiëren**

- 10. Dubbelklik op "Global Variables"
- 11. Maak een variabel aan voor je digitale ingangen en je digitale uitgangen en geef ze als data type de UNION die je net hebt gemaakt
- 12. Dubbelklik op "I/O Map"
- 13. Zet de output variabel bij de "Mapping of Digital Ou\_Digital"
- 14. Zet de input variabel bij de "Mapping of Digital In Digital"

![](_page_16_Picture_112.jpeg)

13.

![](_page_17_Figure_1.jpeg)

#### **Netwerk aanmaken**

- 1. Dubbelklik op "Section0"
- 2. Klik op "Ladder Tools" om deze te openen in de toolbox
- 3. Sleep een input naar de eerste rij
- 4. Vul bij deze input het variabel die je net hebt gekoppeld aan de inputs en type er een punt achter
- 5. Kies "ARRAY[0..15] OF BOOL"
- 6. Type tussen [] het bitje waar je digitale input op binnenkomt in mijn geval is dit een drukknop 2.

![](_page_17_Figure_10.jpeg)

![](_page_18_Picture_1.jpeg)

### **Netwerk aanmaken**

![](_page_18_Picture_54.jpeg)

![](_page_18_Picture_55.jpeg)

- 1. Sluit de IO-link lampje aan op port X4.
- 2. Hier zie je hoe de twee data bytes zijn opgebouwd
- 3. Per parameter heb je value's die je tijdens het programmeren nodig gaat hebben

![](_page_18_Picture_9.jpeg)

![](_page_19_Picture_153.jpeg)

**LED Color** 

![](_page_19_Picture_154.jpeg)

![](_page_19_Figure_4.jpeg)

#### **Topic 11**

#### **Netwerk aanmaken**

#### **Ladder**

- 1. Maak boven in je scherm bij internal variables deze variabelen aan
- 2. Het inschakelen van de led en buzzer wordt gedaan doormiddel van de bovenste drukknop. Dit betreft bit1 van de DigIn variabele. (bit0 is voor het uitschakelen)
- 3. Voeg "MOVE" instructies toe om de gewenste waardes in de variabele te schrijven. (Byte#xx, om aan te geven dat het een datatype byte betreft)

Doe dit voor:

LED\_Color, LED\_Pattern & Buzzer\_Pattern

- 4. Om de buzzer aan te zetten dient de variabele hoog te blijven. Pas hiervoor een output toe met set functie.
- 5. Om de led uit te schakelen dient de kleur waarde naar 0 geschreven te worden.
- 6. De buzzer wordt uitgeschakeld doormiddel van de variabele te resetten.

![](_page_20_Picture_217.jpeg)

![](_page_20_Figure_2.jpeg)

#### **Netwerk aanmaken**

#### **Ladder**

- 1. Voeg een "P\_on" toe om meerdere funcities onder elkaar in één netwerk te kunnen schrijven,
- 2. Pas de "WriteNbit\_Byte" functie toe. Hiermee worden een x aantal bits geschreven in de InOut byte.

In: variabele waarde die je wilt schrijven InOut: Byte waar in de waarde van In variabele geschreven moet worden

Pos: De start positie waarin de data geschreven moet worden binnen de InOut byte Size: de aantal bits die geschreven dienen te worden in de InOut byte,

- 3. Wegschrijven van de LED\_Pattern :
	- In: LED\_Pattern
	- InOut : ComLight\_Output\_0
	- Pos: Usint#0
	- Size: Usint#4

Doe dit ook voor LED\_Color & Buzzer\_Pattern .

4. Voor Buzzer\_OnOff gebruik je "OutABit" Pos: usint#4 (dit is de bit positie in de communicatie byte). Hierin wordt de bool variabele "Buzzer\_OnOFf" geschreven

![](_page_21_Picture_175.jpeg)

OutABit(ComLight\_Output\_1,USINT#4,Buzzer\_OnOff);

//- bit 5..7 not used

![](_page_22_Figure_1.jpeg)

#### **Master write:**  $- - - -$

![](_page_22_Picture_54.jpeg)

Tab. 8-1: Byte order: Big-Endian

![](_page_22_Picture_55.jpeg)

#### **Topic 11**

#### **Netwerk aanmaken**

- 1. Dubbelklik op "I/O Map"
- 2. Vul de bytes omgedraaid in

![](_page_23_Figure_1.jpeg)

#### **Sysmac Studio**

![](_page_23_Picture_3.jpeg)

Confirm that there is no problem if the controller operation is stopped. The operating mode will be changed to PROGRAM mode. Then, EtherCAT slaves will be reset and forced refreshing will be cancelled.

 $N<sub>o</sub>$ 

<u>Yes</u>

Are you sure that you want to execute the transfer?(Y/N)

5.

**Topic 12 Online kijken**

- 1. Klik op "Build Controller" om te kijken of er fouten in je programma zitten
- 2. Als je geen foutmeldingen krijgt dan klik je op "Online"
- 3. Klik op "To Controller" om het programma naar de PLC te sturen
- 4. Klik op "Execute"
- 5. Klik op "Yes"
- 6. Klik op "Yes"

#### Sysmac Studio

![](_page_23_Picture_14.jpeg)

Confirm that there is no problem if the controller operation is started. The operating mode will be changed to RUN mode. Do you want to continue?(Y/N)

#### No .Yes

![](_page_23_Picture_17.jpeg)

![](_page_24_Figure_0.jpeg)

### **Topic 12 Online kijken**

1. Kijk of de drukknoppen binnen komen en of het lampje het doet volgens het programma

![](_page_24_Picture_60.jpeg)

Heb je vragen of opmerkingen? Stuur een e-mail naar [techniek@murrelektronik.nl](mailto:techniek@murrelektronik.nl)

# Thank You!

![](_page_25_Picture_2.jpeg)

stay connected